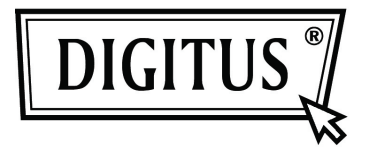

# **SERVIDOR DE VÍDEO H.264 DE 1 PUERTO**

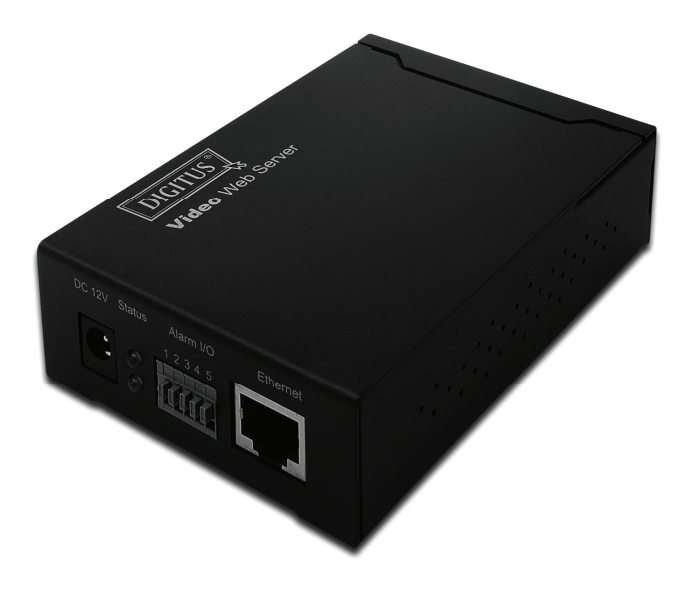

### **MANUAL DE USUARIO DN-16100**

### **MEDIDAS DE SEGURIDAD IMPORTANTES**

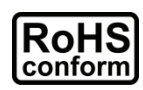

Todos los productos libres de plomo ofrecidos por la empresa cumplen con los requisitos de la ley Europea en la Normativa sobre la Restricción de Sustancias Peligrosas (RoHS), por medio de nuestros procesos de fabricación, nuestros productos están "libres de plomo" y no contienen las sustancias peligrosas citadas en la directiva.

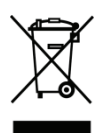

La marca con el cubo de basura tachado con ruedas simboliza que dentro de la Unión Europea el producto debe ser desechado por separado una vez finalizada su vida útil. Esto se aplica a su producto y a cualquier periférico marcado con este símbolo. No deseche estos productos con los residuos municipales. Póngase en contacto con su distribuidor local para ver los procedimientos de reciclaje.

### *Reconocimiento de marca comercial*

Microsoft e Internet Explorer, mencionados en este documento, son marcas comerciales registradas de sus respectivos propietarios.

### *Renuncia*

Nos reservamos el derecho a revisar o eliminar cualquier contenido en este manual en cualquier momento. No garantizamos ni asumimos ninguna responsabilidad legal por la exactitud, precisión o utilidad de este manual. El contenido de este manual está sujeto a modificaciones sin necesidad de aviso previo.

### *Licencia MPEG4*

ESTE PRODUCTO CUENTA CON LICENCIA BAJO LA LICENCIA DE PORTFOLIO DE PATENTE VISUAL MPEG4 PARA EL USO PERSONAL Y NO COMERCIAL DE UN CONSUMIDOR PARA (i) CODIFICAR VÍDEO DE CONFORMIDAD CON EL ESTÁNDAR VISUAL MPEG4 ("VÍDEO MPEG-4") Y/O DECODIFICACIÓN DE VÍDEO MPEG4 CODIFICADO POR UN CONSUMIDOR IMPLICADO EN UNA ACTIVIDAD PERSONAL Y NO COMERCIAL Y/O QUE HAYA SIDO OBTENIDO POR MEDIO DE UN PROVEEDOR DE LICENCIA AUTORIZADO POR MPEG

PARA PROPORCIONAR VÍDEO MPEG4. NO SE GARANTIZARÁ NI SE CONSIDERARÁ IMPLÍCITA LICENCIA PARA NINGÚN OTRO USO. PODRÁ OBTENER MÁS INFORMACIÓN DE MPEG LA, LLC, INCLUYENDO LA RELACIONADA CON LOS USOS INTERNOS Y COMERCIALES Y LA LICENCIA. CONSULTE HTTP://WWW.MPEGLA.COM.

### *Licencia GPL*

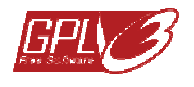

Este producto contiene códigos desarrollados por Terceras partes sujetos a la Licencia Pública General de GNU ("GPL; por sus siglas en inglés) o la Licencia Pública General Reducida de GNU ("LGPL, por sus siglas en inglés").

El código GPL utilizado en este producto se publica sin garantía y está sujeto a los derechos de propiedad intelectual del autor correspondiente.

Los demás códigos fuente que están sujetos a las licencias GPL estarán disponibles previa solicitud.

Estamos encantados de proporcionarle nuestras modificaciones al Kernel de Linux, así como algunos comandos nuevos y nuevas herramientas para introducirle en el código. Los códigos se proporcionan en el sitio FTP, y, por favor, descárguelos del siguiente sitio o consulte a su distribuidor:

## **ÍNDICE DE CONTENIDOS**

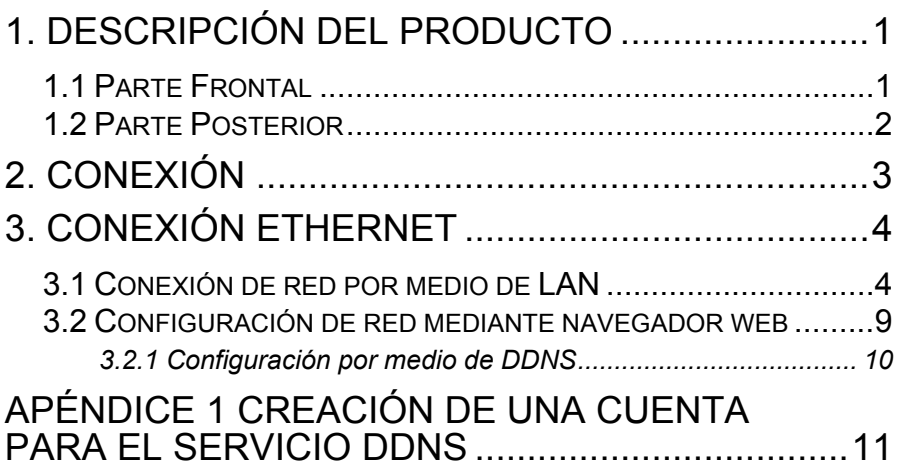

## **1. DESCRIPCIÓN DEL PRODUCTO**

### **1.1 Parte Frontal**

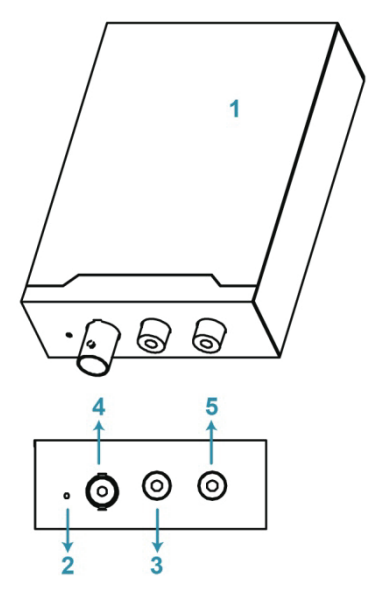

- **1** Servidor Web de **Vídeo**
- **2** Reset
- **3** Entrada de Vídeo
- **4** Entrada de Audio
- **5** Salida de Audio

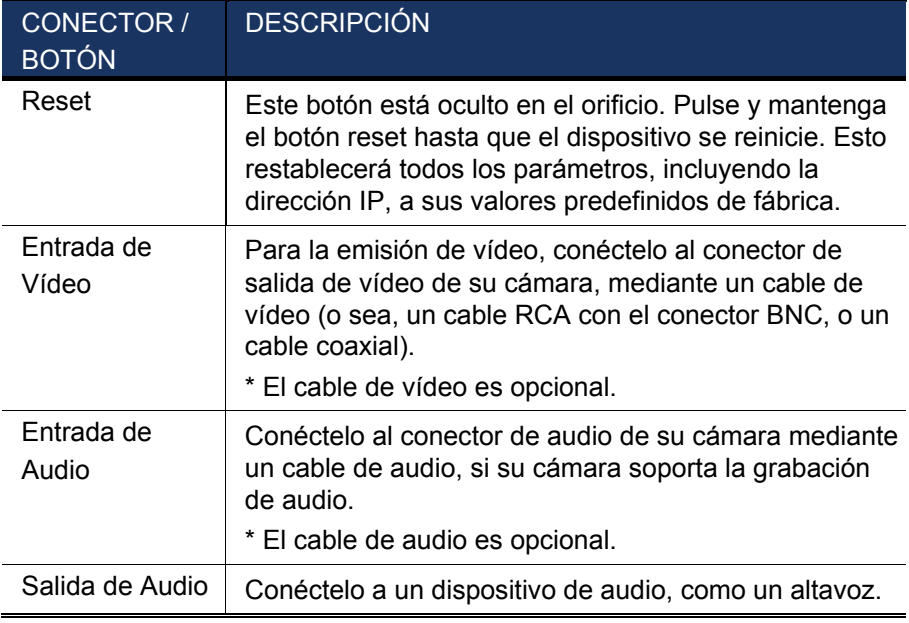

### **1.2 Parte Posterior**

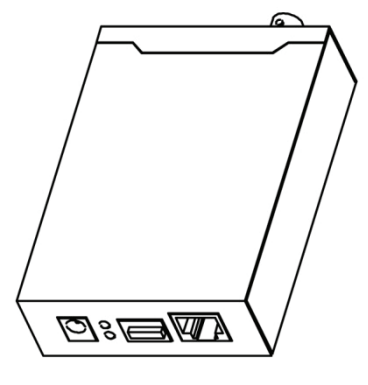

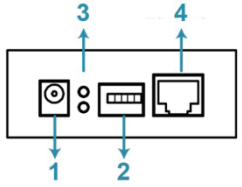

- **1 CC 12V**<br>**2 Alarma E**
- 2 Alarma E/S<br>3 Estado
- 3 Estado<br>4 Etherne
- **4** Ethernet

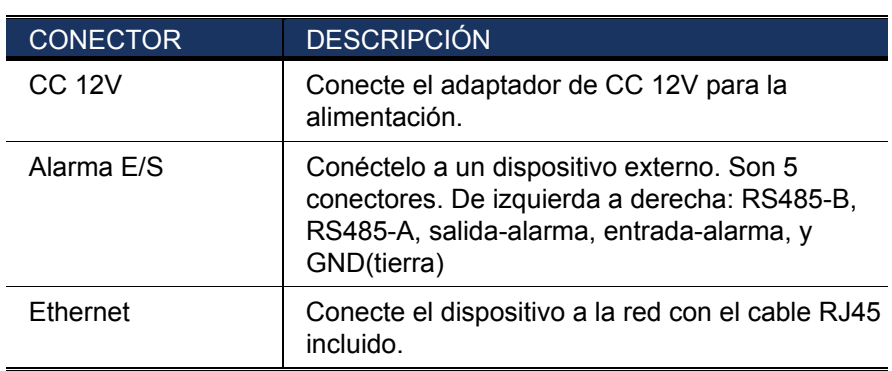

### **2. CONEXIÓN**

- Paso 1: Realice la instalación de la cámara según se describa en su respectivo manual de usuario.
- Paso 2: Conecte la salida de vídeo de la cámara a la entrada de vídeo de este dispositivo mediante un cable de vídeo.

### *Nota: El cable de vídeo no está incluido en el embalaje. Por favor, cómprelo por separado.*

Paso 3: (Opcional) Conecte la salida de audio de la cámara a la entrada de audio de este dispositivo mediante un cable de audio, si su cámara soporta la grabación de audio.

### *Nota: El cable de audio no está incluido en el embalaje. Por favor, cómprelo por separado.*

- Paso 4: Conecte la cámara a la fuente de alimentación.
- *Nota: El adaptador de la cámara debería ser suministrado junto con la cámara. Por favor, revise el embalaje de su cámara. Si no lo tiene, por favor utilice el adaptador adecuado con la tensión de salida correcta.*
- Paso 5: Conecte este dispositivo a la alimentación, mediante el adaptador incluido.
- Paso 6: Conecte este dispositivo a Internet. Para más detalles, por favor consulte el siguiente capítulo, "3. CONEXIÓN ETHERNET".

## **3. CONEXIÓN ETHERNET**

Antes de utilizar este dispositivo, por favor siga las instrucciones para llevar a cabo los ajustes de conexión a la red, basándose en su entorno de instalación:

- Para configurar los ajustes de red, debe conectar el dispositivo a su PC mediante LAN. Para mayor información, por favor, consulte "3.1 Conexión de red por medio de LAN" en la página 4.
- Para configurar los ajustes de red por medio de un navegador web, consulte "3.2 Configuración de red mediante navegador web" en la página 9.

### **3.1 Conexión de red por medio de LAN**

- Paso 1: Conecte este dispositivo a su PC mediante un cable de red RJ45, y asegúrese de que el dispositivo esté encendido.
- Paso 2: Configure la dirección IP del PC como "192.168.1.XXX" (1~255, excepto10).

### *Para usuarios de Windows 2000:*

- a. Seleccione "Inicio" "Configuración" "Conexiones de red y acceso telefónico".
- b. Haga clic con el botón derecho en "Conexión de área local", y seleccione "Propiedades".

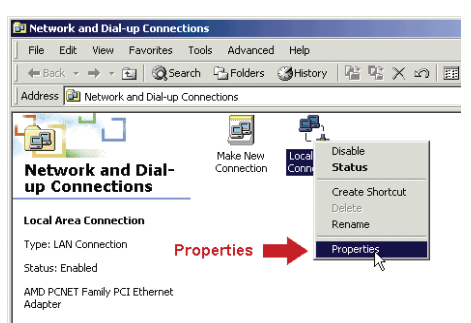

c. En la pestaña "General", seleccione "Protocolo Internet (TCP/IP)", y seleccione "Propiedades".

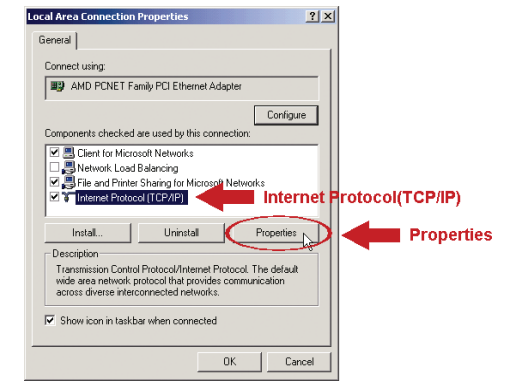

- *d.* En la pestaña "General", seleccione "Usar la siguiente dirección IP", y establezca la dirección IP que se describe a continuación.
- *Nota: Se recomienda anotar en primer lugar la configuración actual y a continuación realizar el cambio según las instrucciones. Le servirá de ayuda cuando necesite restaurar la configuración de red del PC para conectarse más tarde a Internet.*

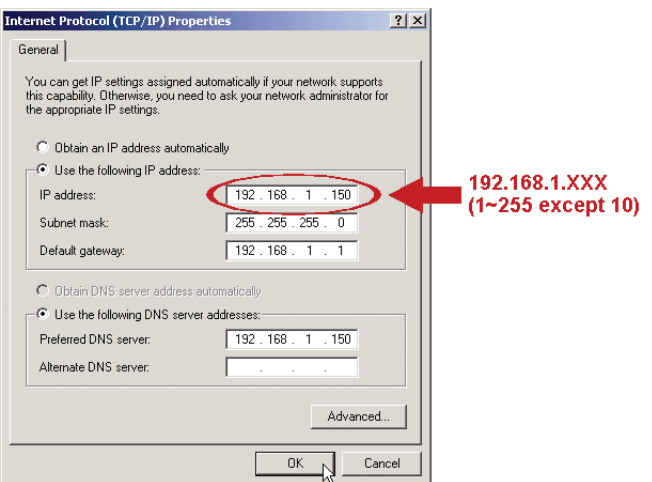

e. Haga clic en "Aceptar" para cerrar el cuadro de diálogo "Propiedades del Protocolo Internet (TCP/IP)".A continuación, haga clic en "Cerrar" para cerrar el cuadro de diálogo "Propiedades de conexión de área local".

#### *Para usuarios de Windows XP:*

a) Seleccione "Inicio"  $\rightarrow$  "Panel de control"  $\rightarrow$  "Conexiones de red y de Internet" → "Conexiones de red" (Si está en la categoría "Vista por categoría").

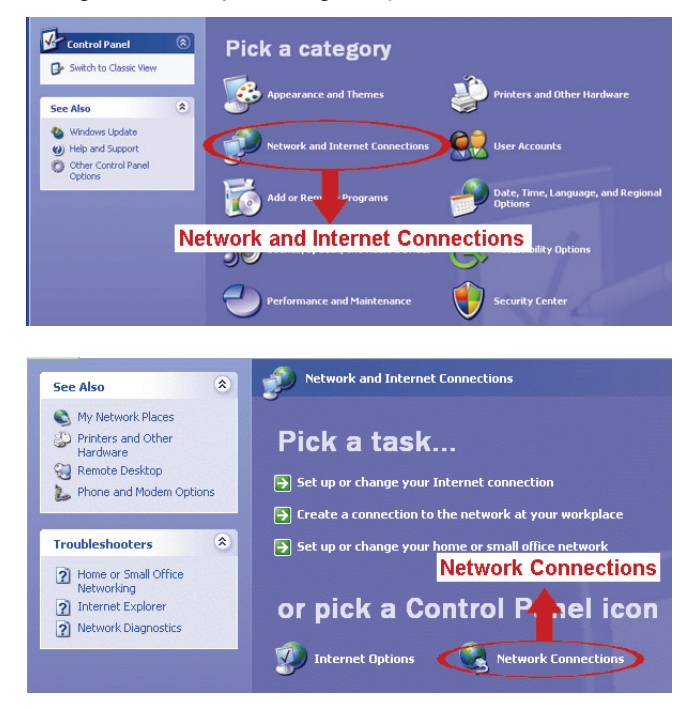

b) En "LAN o Internet de alta velocidad", haga clic con el botón derecho sobre "Conexión de área local" y seleccione "Propiedades".

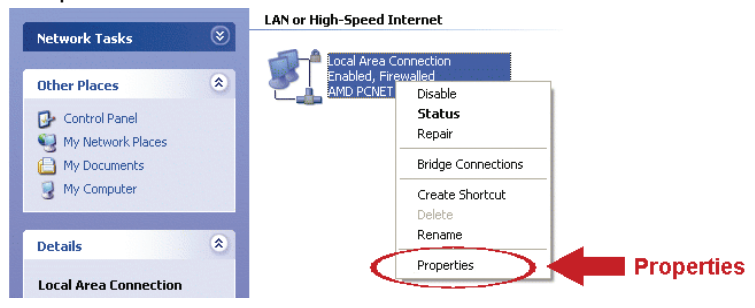

c) En la pestaña "General", seleccione "Protocolo de Internet (TCP/IP)" y seleccione "Propiedades".

- d) En la pestaña "General" seleccione "Utilizar la siguiente dirección IP" y configure la dirección IP a "192.168.1XXX" (XXX puede ser cualquier valor entre 1~255 excepto 10).
- *Nota: Se recomienda anotar en primer lugar la configuración actual y a continuación realizar el cambio según las instrucciones. Le servirá de ayuda cuando necesite restaurar la configuración de red del PC para conectarse más tarde a Internet.* 
	- e) Haga clic en "OK" para cerrar el cuadro de diálogo "Propiedades del Protocolo de Internet (TCP/IP)" A continuación, haga clic en "Cerrar" para cerrar el cuadro de diálogo "Propiedades de conexión del área local".

#### *Para usuarios de Windows Vista:*

a) Seleccione  $\overline{P}$  " (inicio)  $\rightarrow$  "Panel de control"  $\rightarrow$  "Red e Internet" para entrar al "Centro de red y de compartición". Después, haga clic en "Gestionar conexiones de red" (si está en "Vista por categoría").

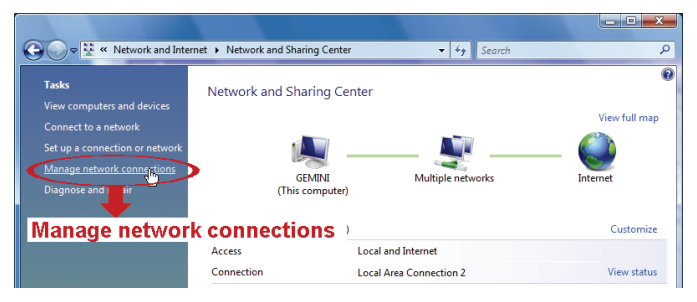

b) Haga clic con el botón derecho sobre "Conexión de área local", y seleccione "Propiedades".

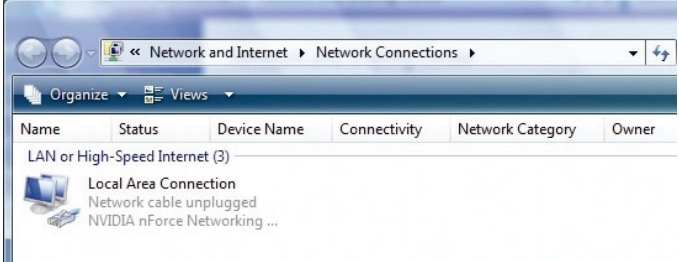

- c) En la pestaña "General", seleccione "Protocolo de Internet Versión 4(TCP/IPv4)" y seleccione "Propiedades".
- d) En la pestaña "General", seleccione "Utilizar la siguiente dirección IP" y configure la dirección IP tal y como se describe a continuación.
- *Nota: Se recomienda anotar en primer lugar la configuración actual y a continuación realizar el cambio según las instrucciones. Le servirá de ayuda cuando necesite restaurar la configuración de red del PC para conectarse más tarde a Internet.*

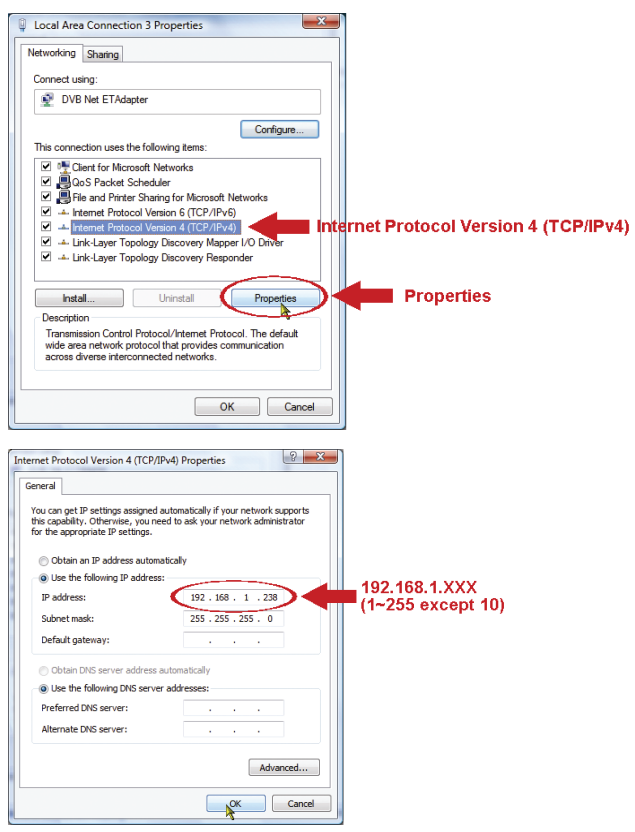

e) Haga clic en "OK" para cerrar el cuadro de diálogo "Propiedades del Protocolo de Internet (Versión 4TCP/IPv4)" A continuación, haga clic en "Cerrar" para cerrar el cuadro de diálogo "Propiedades de conexión del área local".

### **3.2 Configuración de red mediante navegador web**

- Paso 1: Abra su navegador web, por ejemplo Microsoft Internet Explorer, e introduzca "http://192.168.1.10"en la barra de direcciones URL.
- Paso 2: En la página de inicio de sesión, introduzca el nombre de usuario predeterminado *(admin*) y la contraseña *(admin.*)e introduzca el código de seguridad de la imagen que sigue. Después, haga clic en "Iniciar Sesión".

#### *Nota: Salte el asistente si aparece.*

- Paso 3: En esta página, haga clic en "Config."en la parte superior derecha, para abrir la página de configuración.
- Paso 4: Haga clic en "Red" → "Red" para seleccionar el tipo de conexión: IP estática / PPPoE / DHCP.

#### *Nota: Este dispositivo no soporta router o hub POE.*

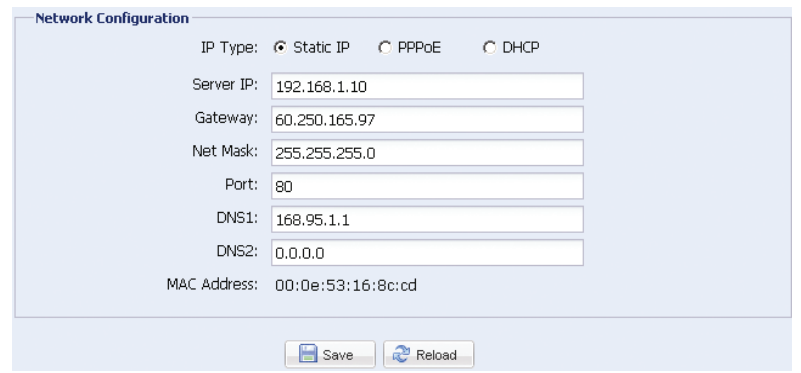

#### *Para IP estática:*

- a) Introduzca la información "IP Servidor", "Puerta de acceso" y "Máscara de red" que le proporcionará su proveedor de servicios de Internet.
- b) Introduzca el número de puerto. Los números válidos están entre 1 y 9999. EL valor predeterminado es 80. Por lo general, el puerto TCP utilizado por http es 80. Sin embargo, en algunos casos, es mejor cambiar este número de puerto para añadir flexibilidad o seguridad.
- c) Haga clic en "Guardar" para guardar su configuración de red y desconecte la sesión.
- d) Desconecte su dispositivo y su PC, y conéctelos a Internet por separado.Después introduzca la dirección IP o nombre del host que anotó en la barra de direcciones URL del navegador web, y vea si puede acceder con éxito al dispositivo.

### *Para PPPOE:*

- a) Introduzca el nombre de usuario y la contraseña obtenida de su proveedor de servicios.
- b) Continúe con la configuración DDNS como se instruye en "3.2.1 Configuración por medio de DDNS".

### *Para DHCP:*

a) Antes de seleccionar esta opción, necesita finalizar la configuración del DHCP primero.

 Consiga un enrutador y conéctelo a Internet por medio de su PC (con configuración PPPoE o IP estática). Hay diferentes métodos de configuración para los diferentes enrutadores. Por favor, consulte sus respectivos manuales del usuario.

b) Continúe con la configuración DDNS como se instruye en "3.2.1 Configuración por medio de DDNS".

### 3.2.1 Configuración por medio de DDNS

- Paso 1: Haga clic en "Red"  $\rightarrow$  "DDNS" y marque "Habilitar DDNS".
- Paso 2: Seleccione "default" en "Nombre de Sistema".

 En "Nombre de Host", deje el valor por defecto, o sea la dirección MAC de la cámara, o cambie el nombre a uno con significado. Será más fácil de memorizar.

 Después, apunte toda la dirección de la cámara, por ejemplo MAC000E530D93E3.ddns.dvrtw.com.tw.

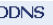

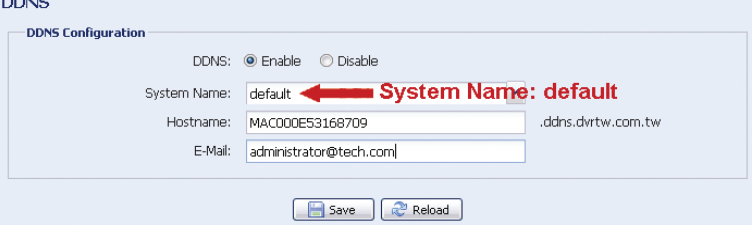

- *Nota: También puede crear una cuenta DDNS desde un sitio web que proporcione el servicio DDNS. Para mayor información, por favor, consulte "APÉNDICE 1 CREACIÓN DE UNA CUENTA PARA EL SERVICIO DDNSDDNS" en la página 11.*
- Paso 3: Haga clic en "Guardar" y cierre sesión. A continuación, desconecte su dispositivo y su PC, y conéctelos a Internet por separado.
- Paso 4: Introduzca el nombre del host que anotó en la barra de direcciones URL del navegador web, y vea si puede acceder con éxito al dispositivo.

## **APÉNDICE 1 CREACIÓN DE UNA CUENTA PARA EL SERVICIO DDNS**

Para PPPOE o DHCP, debe introducir el nombre de alojamiento que señala la dirección IP de su cámara de red al iniciar sesión por primera vez.

Hay varios sitios Web para solicitar un servicio DDNS gratuito, y debajo se muestra un ejemplo de solicitud de cuenta DDNS desde el sitio web http://www.dyndns.com.

Paso 1: Vaya a http://www.dyndns.com y haga clic en "Crear cuenta" para solicitar una cuenta DDNS.

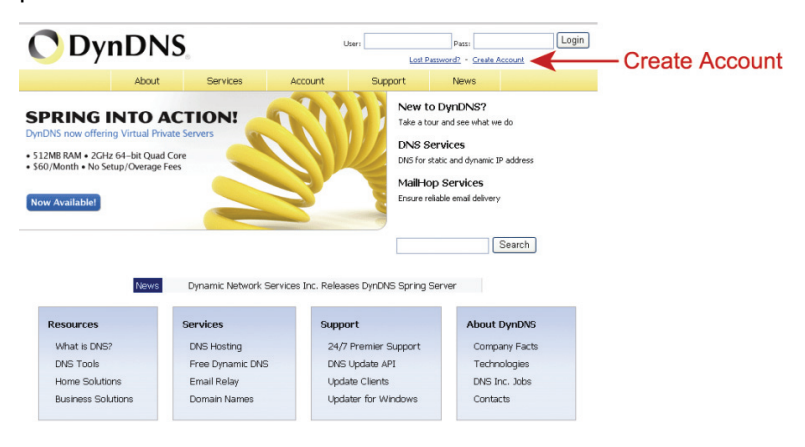

- Paso 2: Introduzca toda la información necesaria para registrar una cuenta siguiendo las instrucciones del sitio web.
	- Introduzca el nombre de usuario para iniciar sesión, por ejemplo, *headoffice523*
	- Establezca una contraseña e introdúzcala de nuevo para confirmar.
	- Escriba su dirección de correo electrónico y vuelva a introducirla para confirmar.

A continuación haga clic en "Crear cuenta".

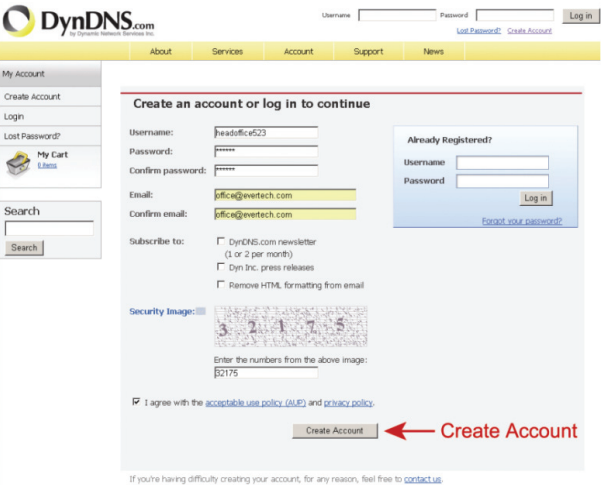

Paso 3: El sistema enviará automáticamente un correo electrónico de confirmación a su cuenta de correo electrónico. Por favor, lea este correo en un plazo de 48 horas y complete el procedimiento para activar tu cuenta de conformidad con las instrucciones en el correo electrónico.

> Cuando se haya confirmado la cuenta, verá "Cuenta confirmada". Su cuenta se ha creado con éxito.

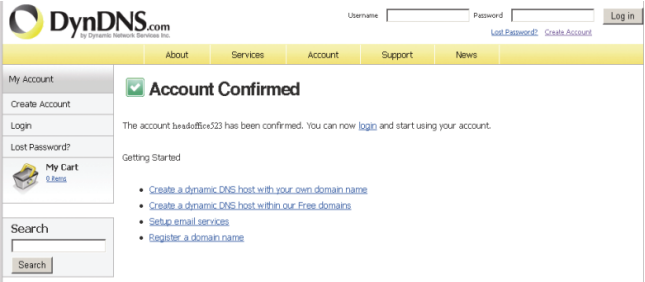

- Paso 4: Haga clic en "inicio de sesión" e introduzca el nombre de usuario y la contraseña utilizadas antes de iniciar sesión.
- Paso 5: Haga clic en "Añadir servicios de alojamiento".

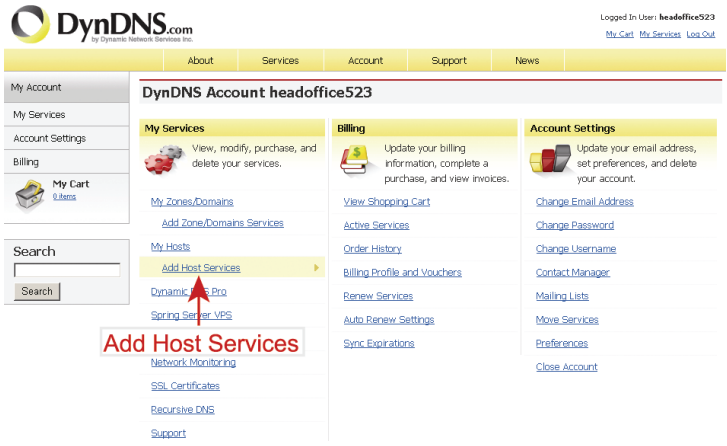

- Introduzca un nombre de alojamiento que le tenga sentido.
- Seleccione un nombre para el sistema de alojamiento.
- Introduzca la dirección IP a la que quiere redirigirse.

 Anote el nombre completo del alojamiento, por ejemplo *headoffice523.dyndns.org*. Después, haga clic en "Añadir a carrito" para que se le facture.

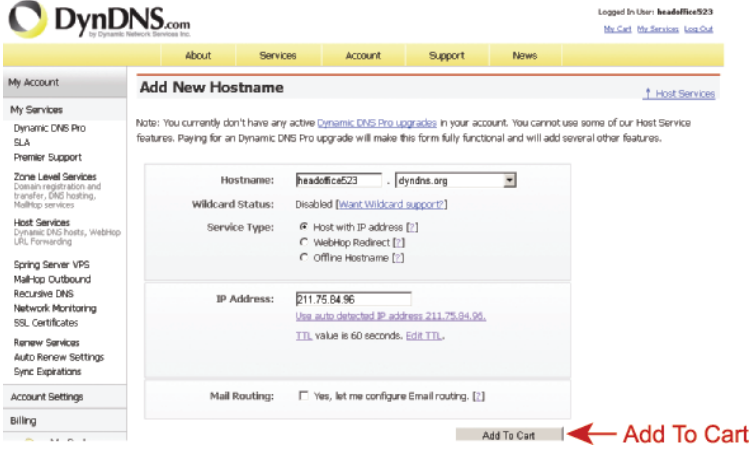

### *Nota: Este servicio es gratuito. Simplemente finalice el proceso de facturación y NO se le solicitará información de pago.*

Paso 6: Haga clic en "Activar servicios" después de facturar y ya podrá utilizar los servicios DDNS.

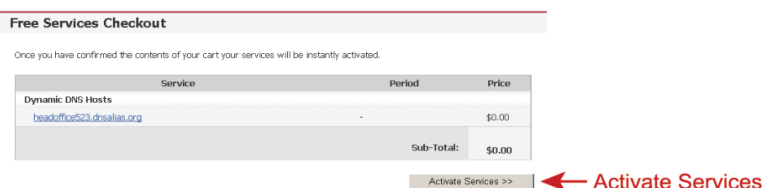

Step7: Vuelva a su navegador web, y vaya a "Red"  $\rightarrow$  "DDNS".

Seleccione "Activar" para DDNS.

 Seleccione de la lista desplegable el nombre de sistema que estableció al suscribirse al servicio DDNS, por ejemplo *dyndns*.

 Introduzca el nombre de usuario y la contraseña que utilizó para iniciar sesión en el servicio DDNS.

 Introduzca el nombre de host que estableció al suscribirse al servicio DDNS, por ejemplo, *headoffice523*.

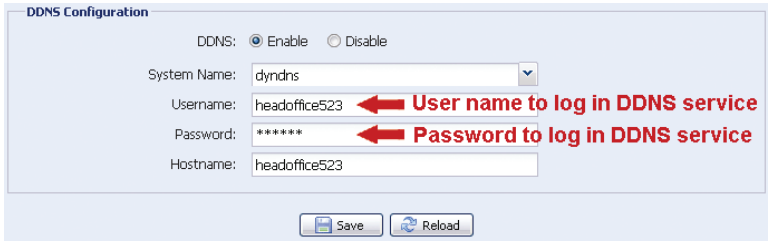